Welcome to Stanford IM Sports on Sportifik

**Comme** 

Registration steps

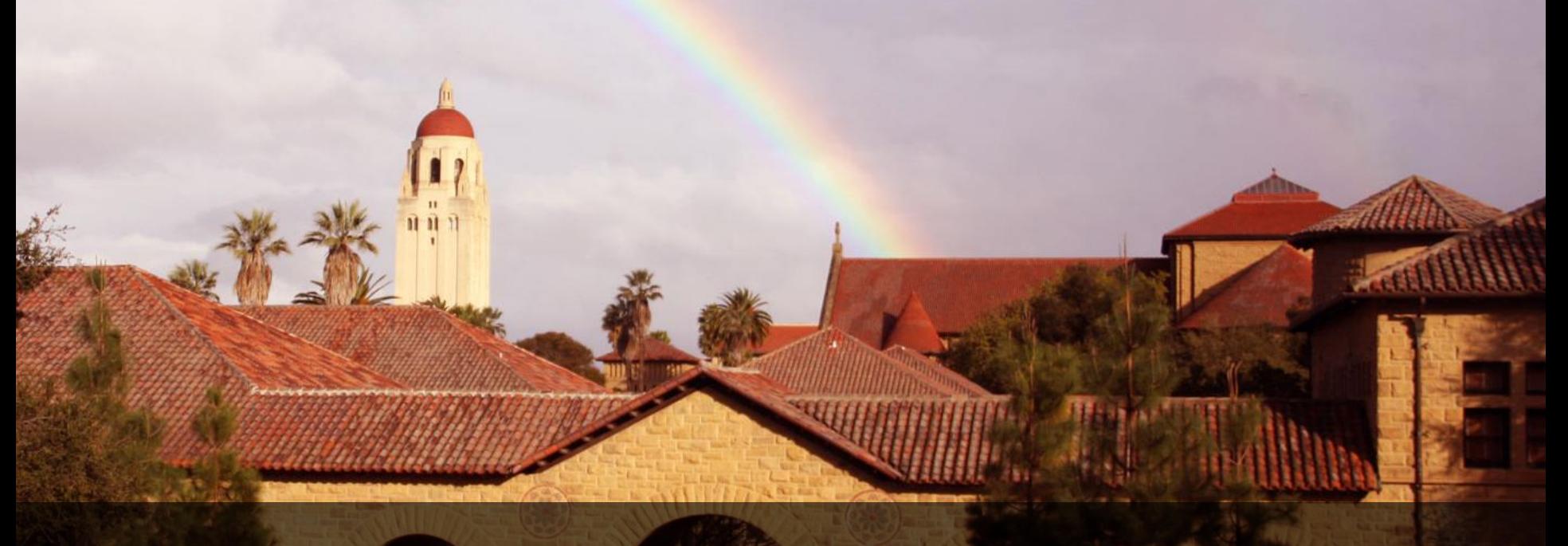

I. Signing up for Sportifik

# Go to [www.sportifik.com/stanford](http://www.sportifik.com/stanford)

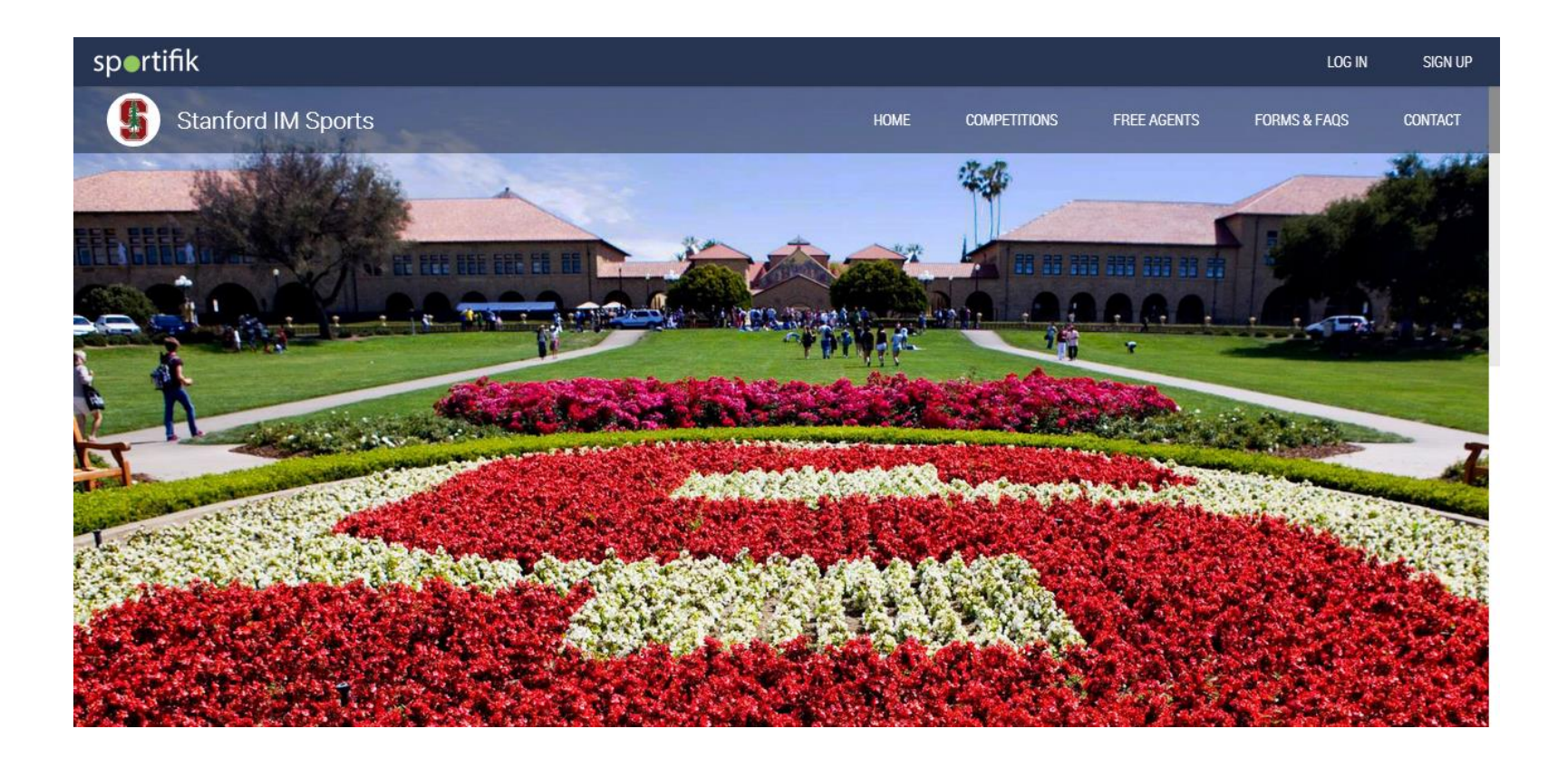

## Click the sign-up button on the top right

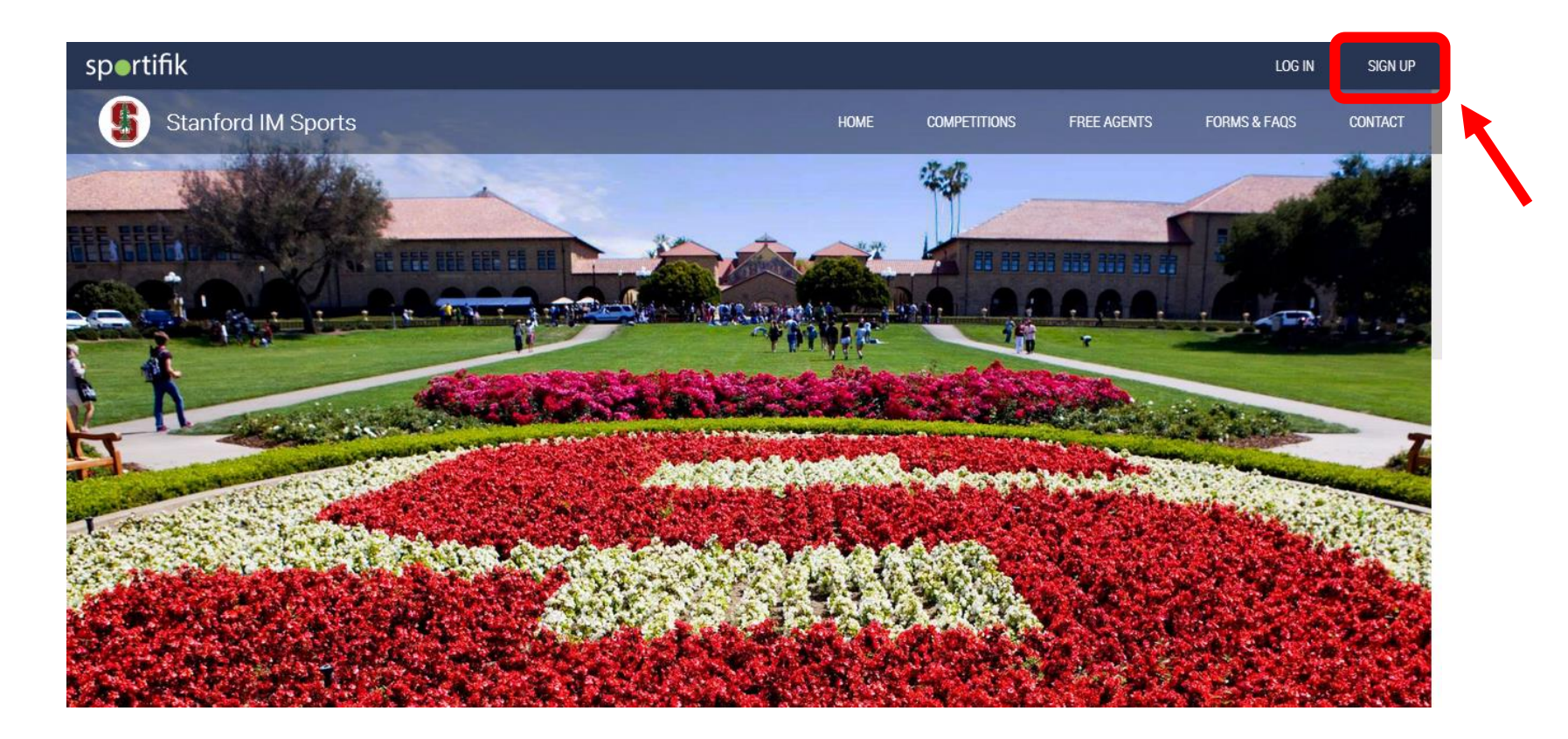

## Enter your information and create your account.

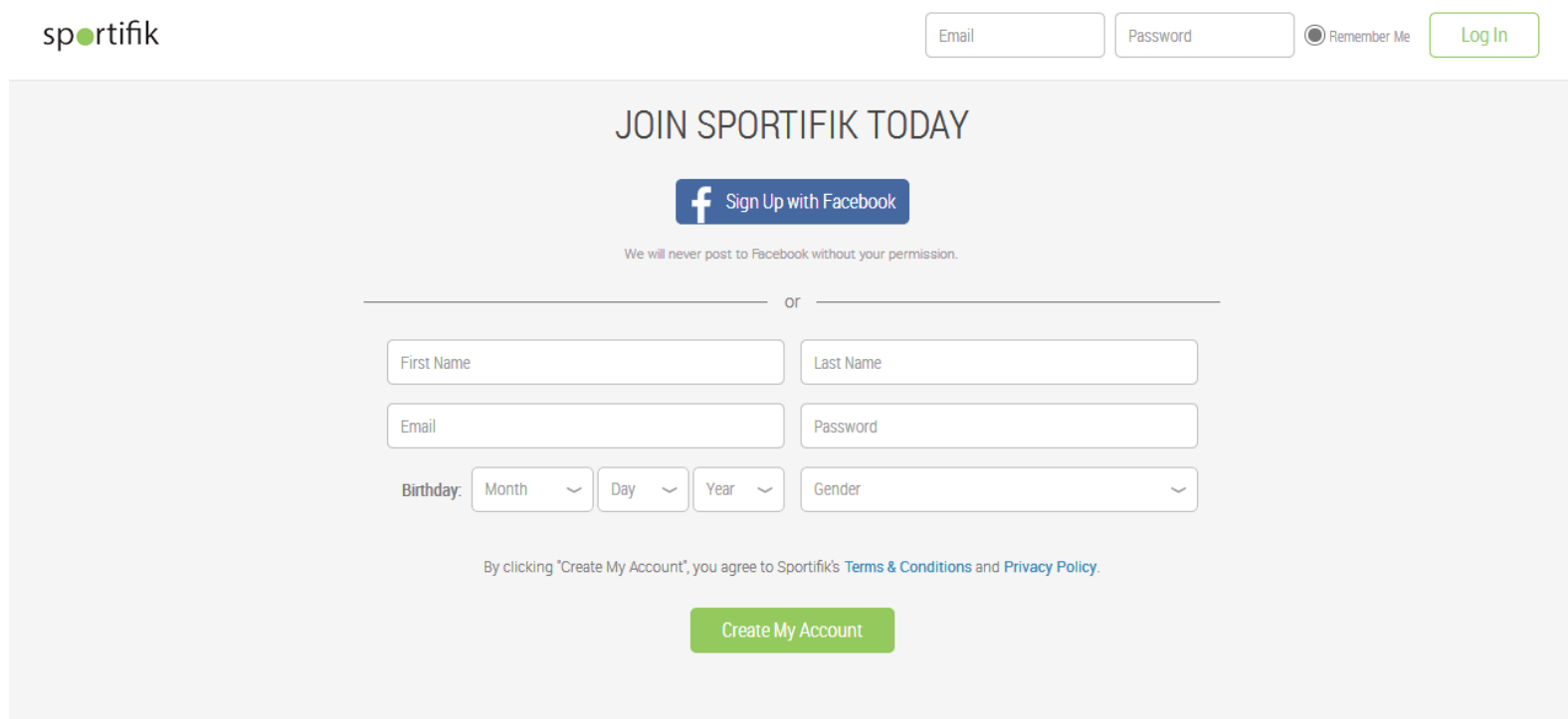

## Welcome to Stanford IM Sports on Sportifik!

Don't forget to **validate your e-mail address** by clicking on the validation link sent to your inbox

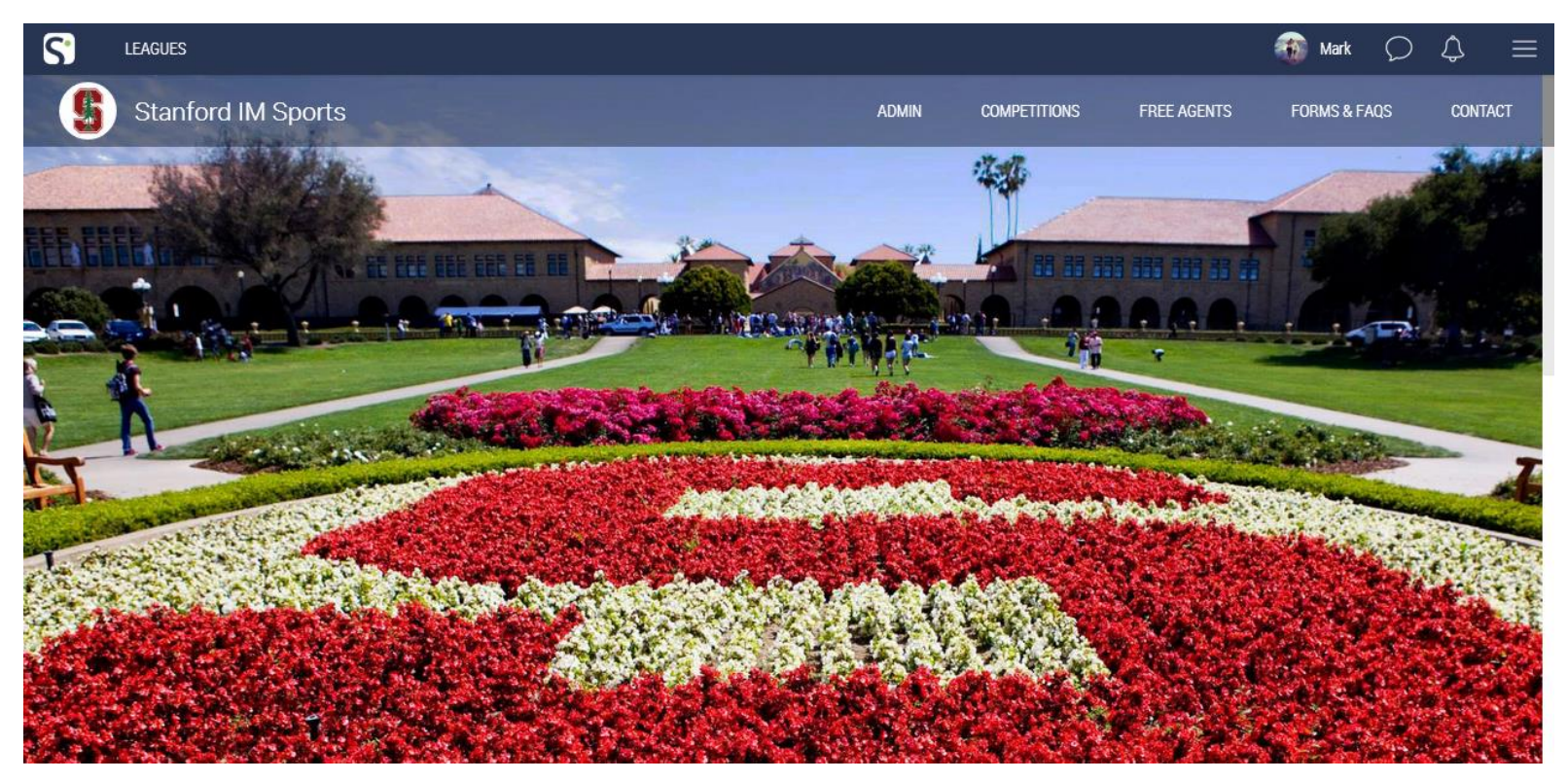

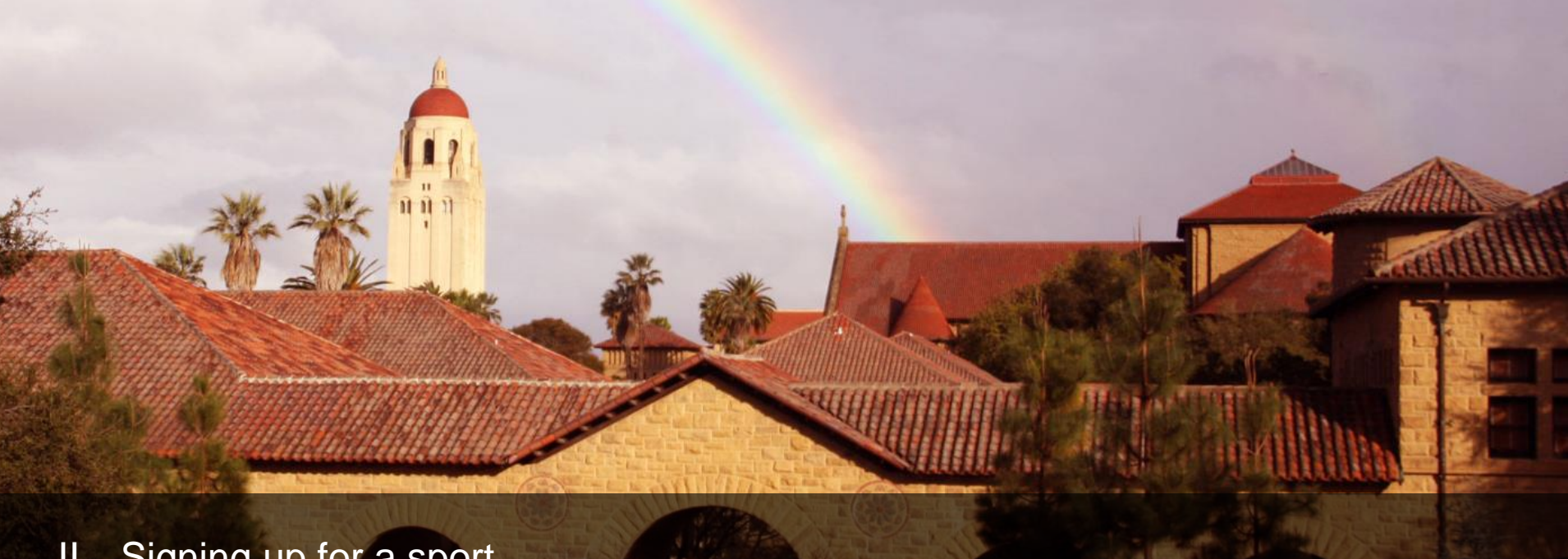

II. Signing up for a sport

## From [www.sportifik.com/Stanford,](http://www.sportifik.com/Stanford) click on Competitions

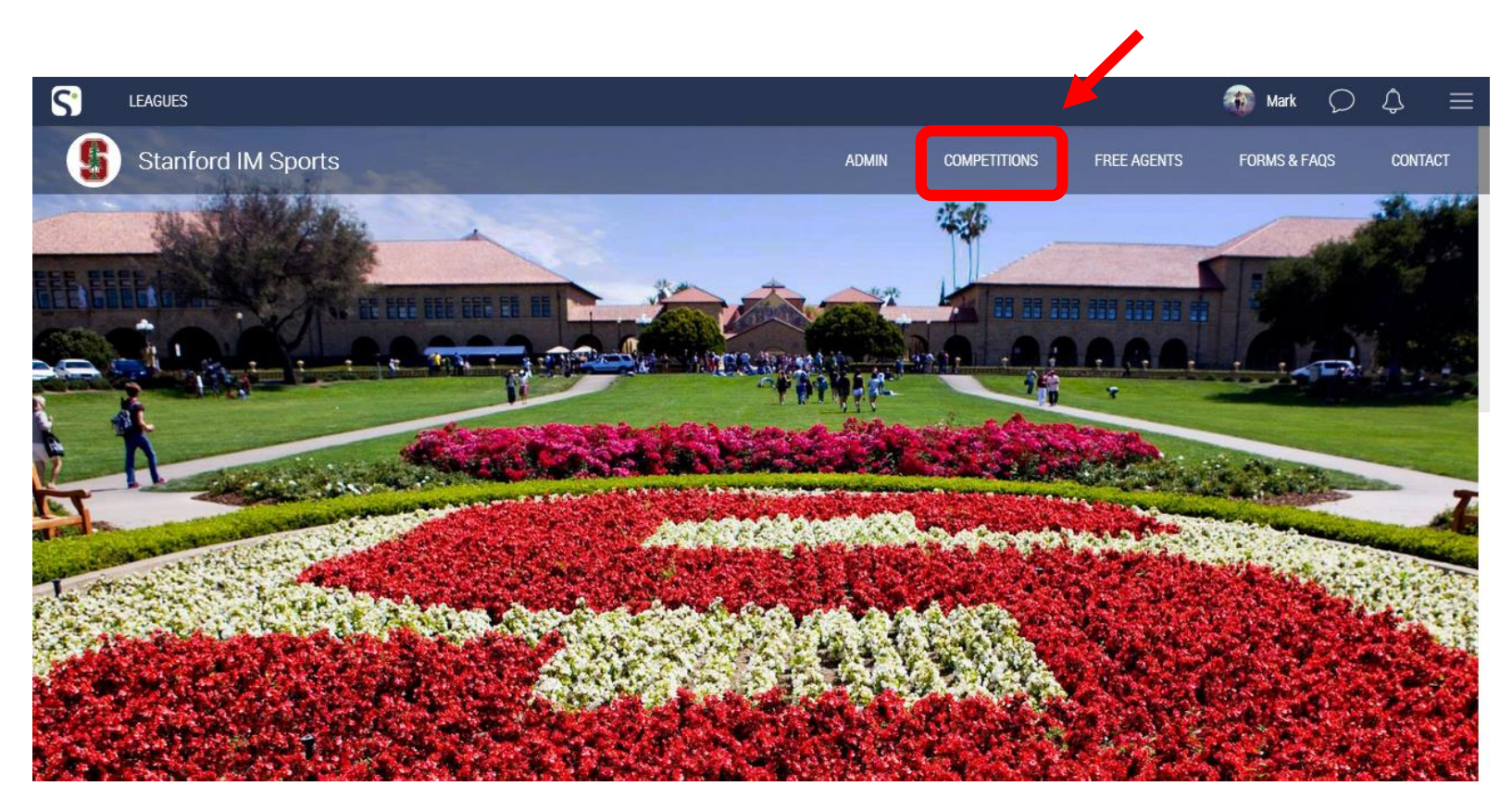

Select your sport and league from the left bar and register for a division

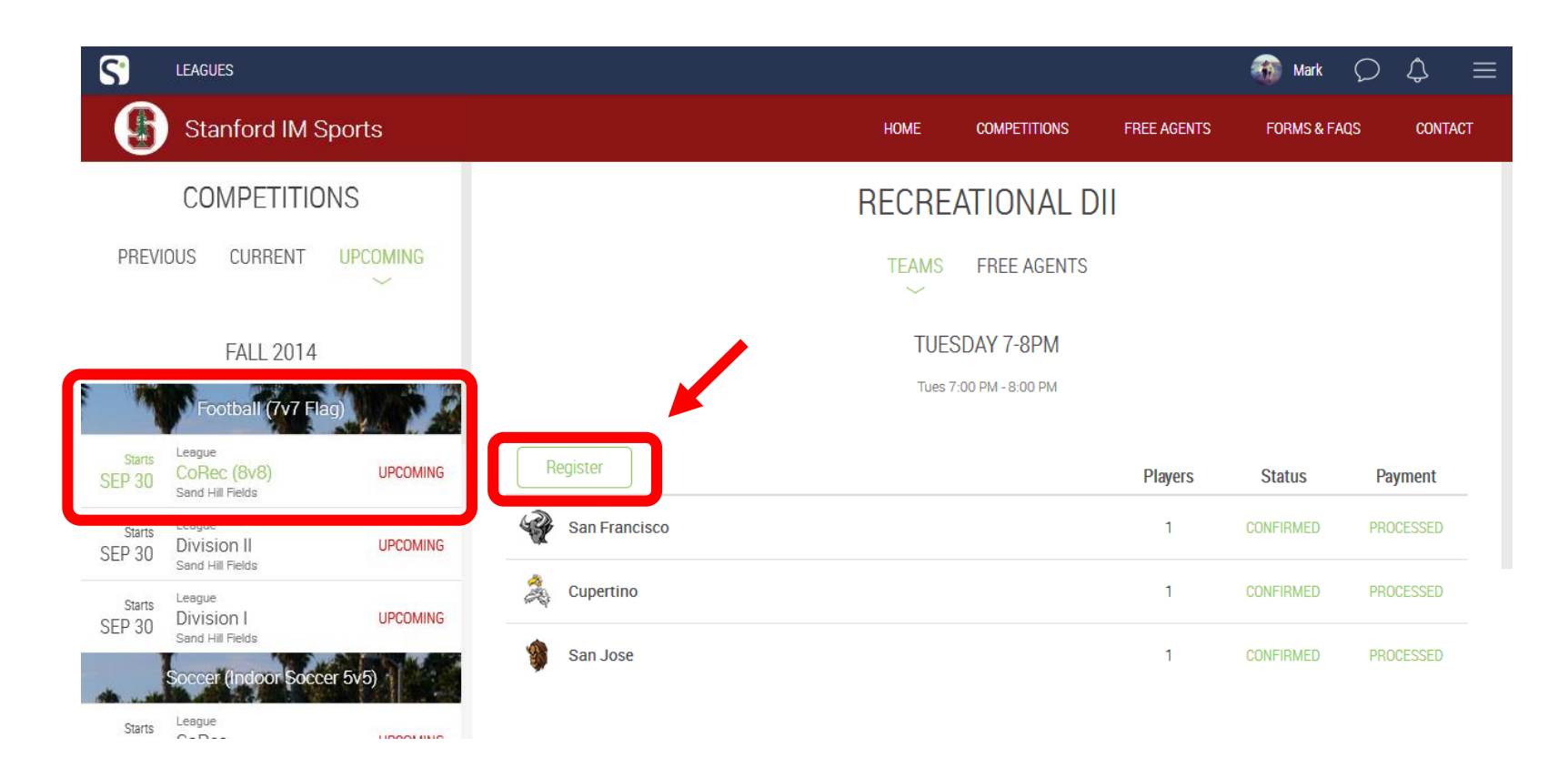

## Fill out all the required registration information and complete the payment

If you haven't done it yet, you will need to click on the activation link sent to your e-mail to validate you have signed the waiver

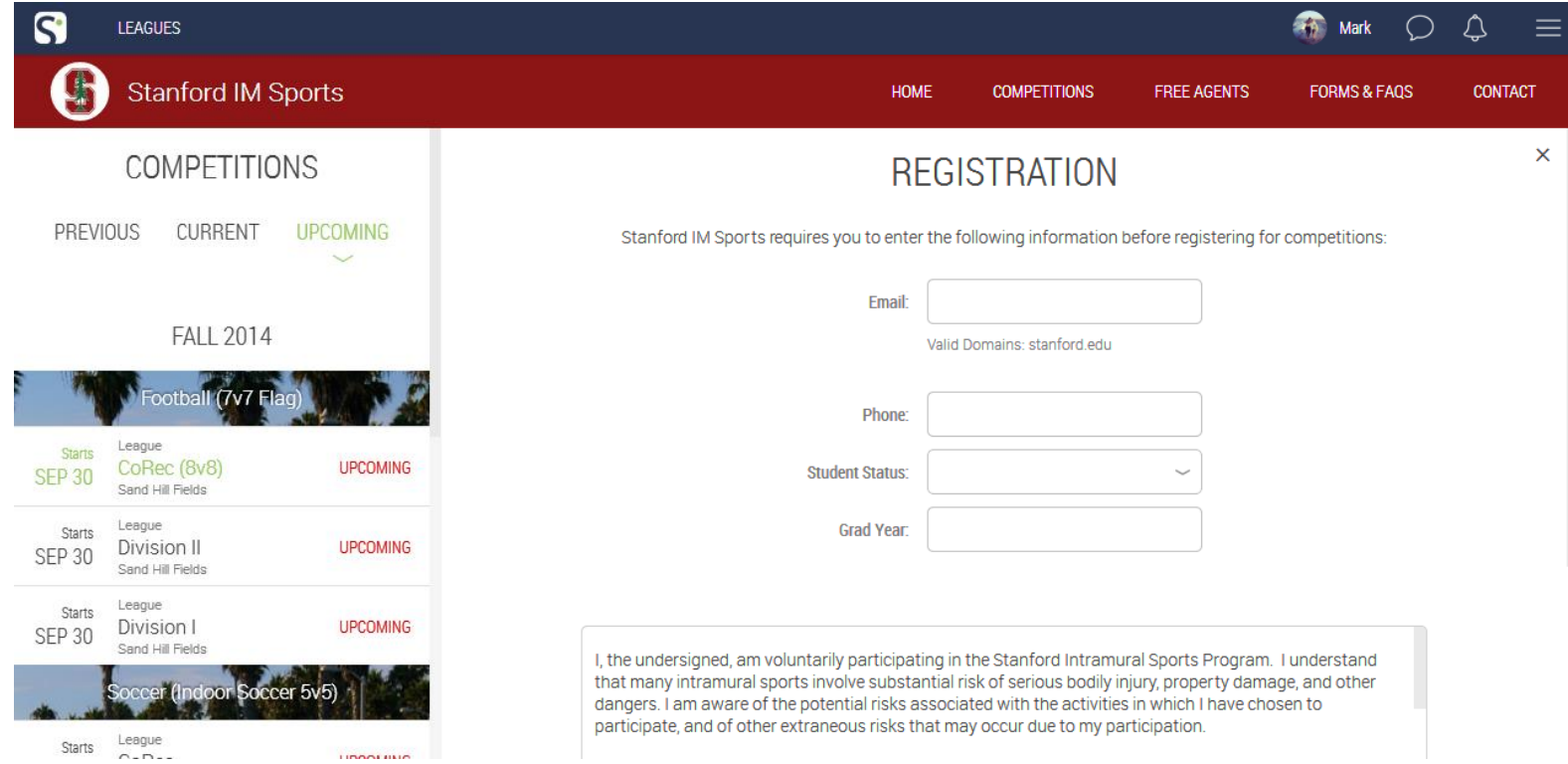

#### Click on your team name to enter your team page

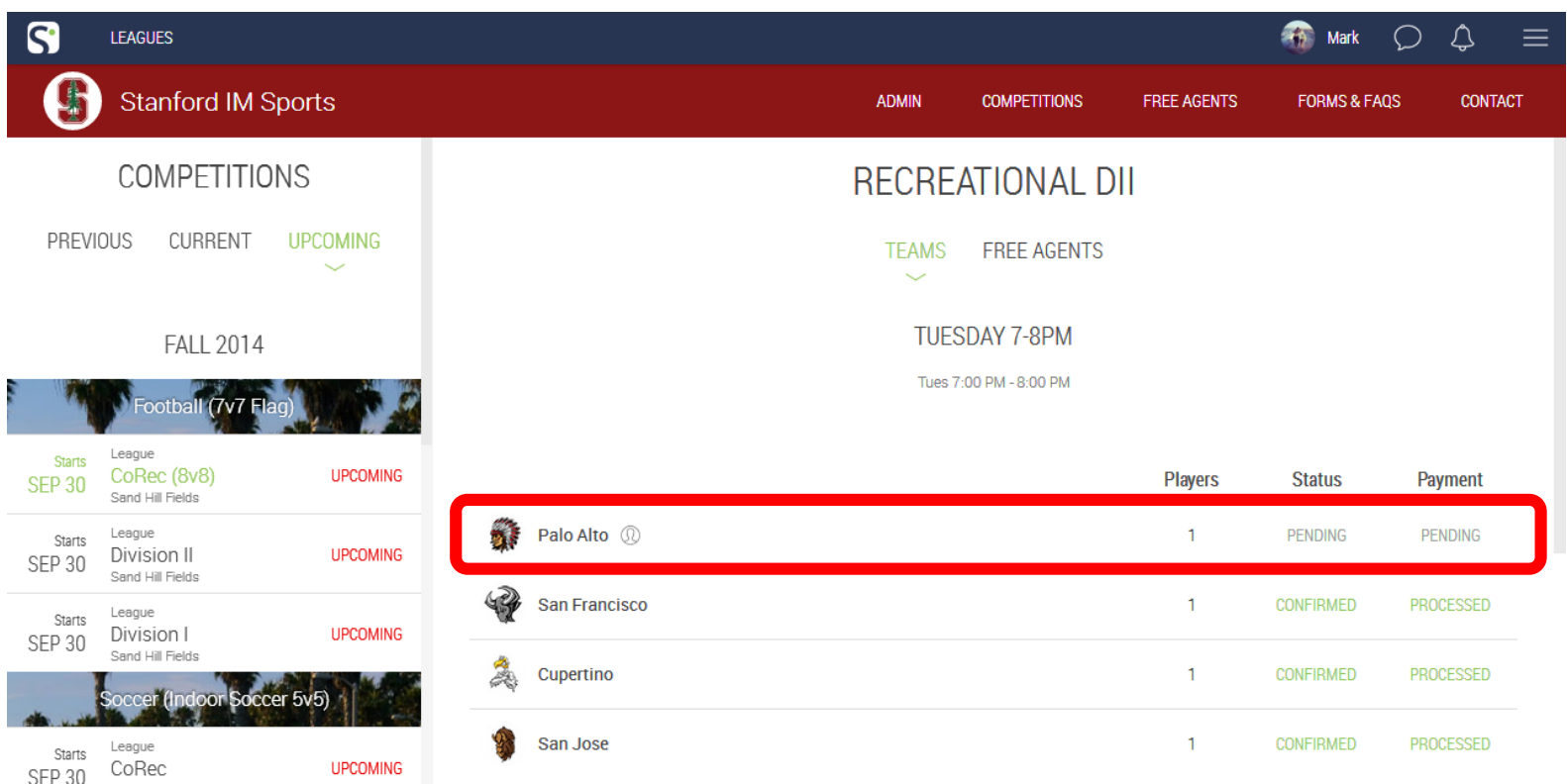

#### Welcome to your team!

If you haven't done it before, you can now invite players to your team via e-mail or Facebook.

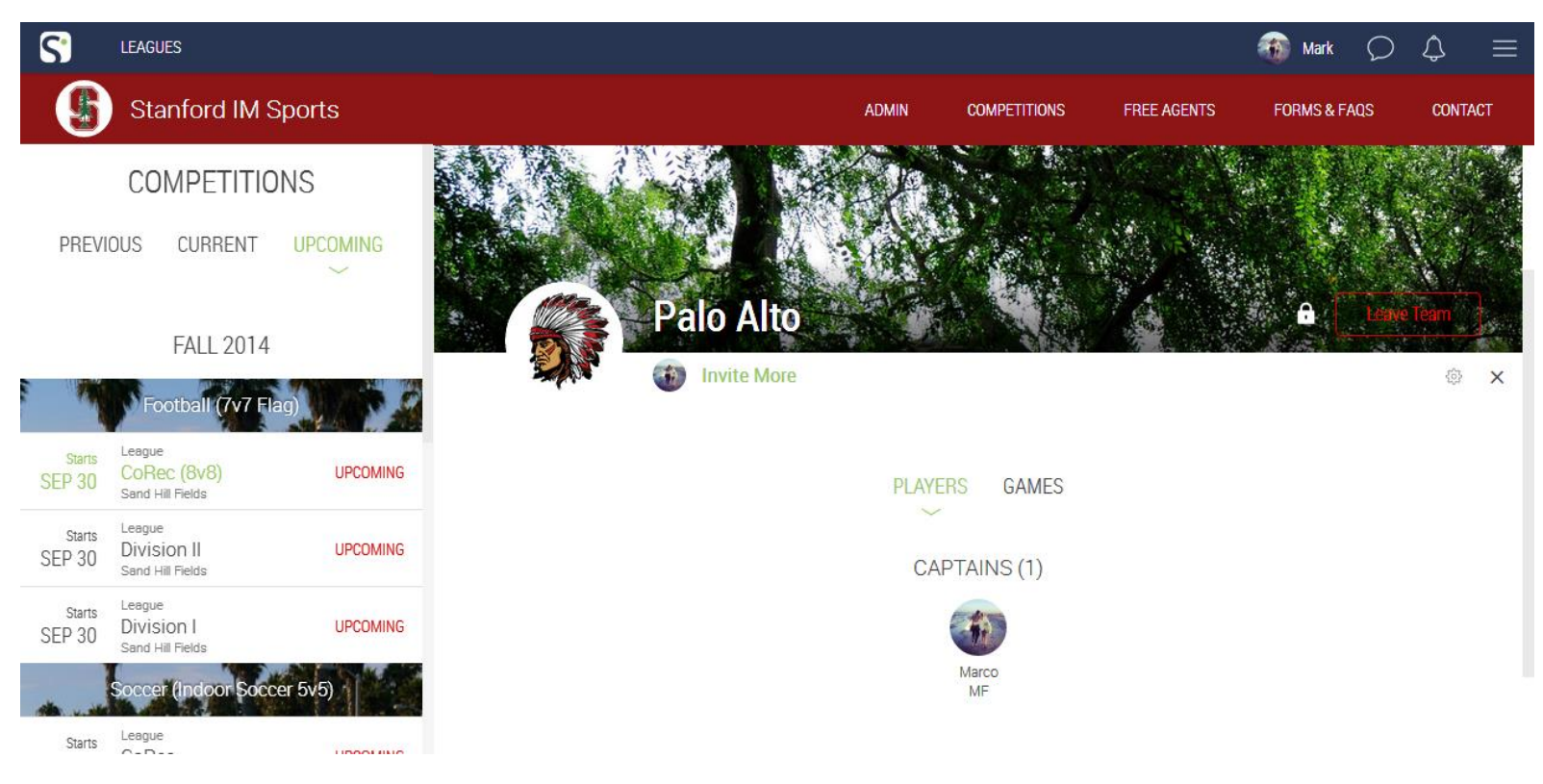

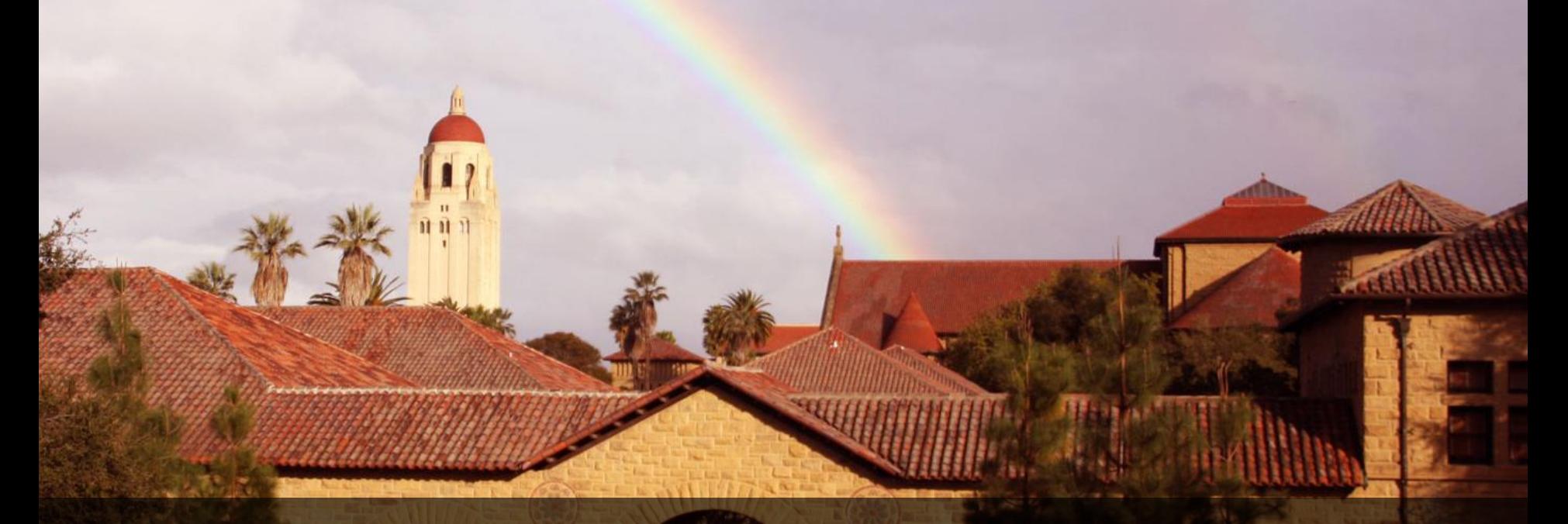

Do you have any questions? Contact Sportifik at [support@sportifik.com](mailto:support@sportifik.com)